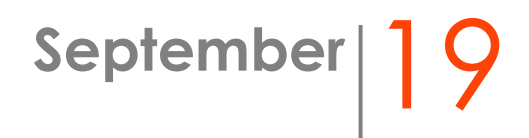

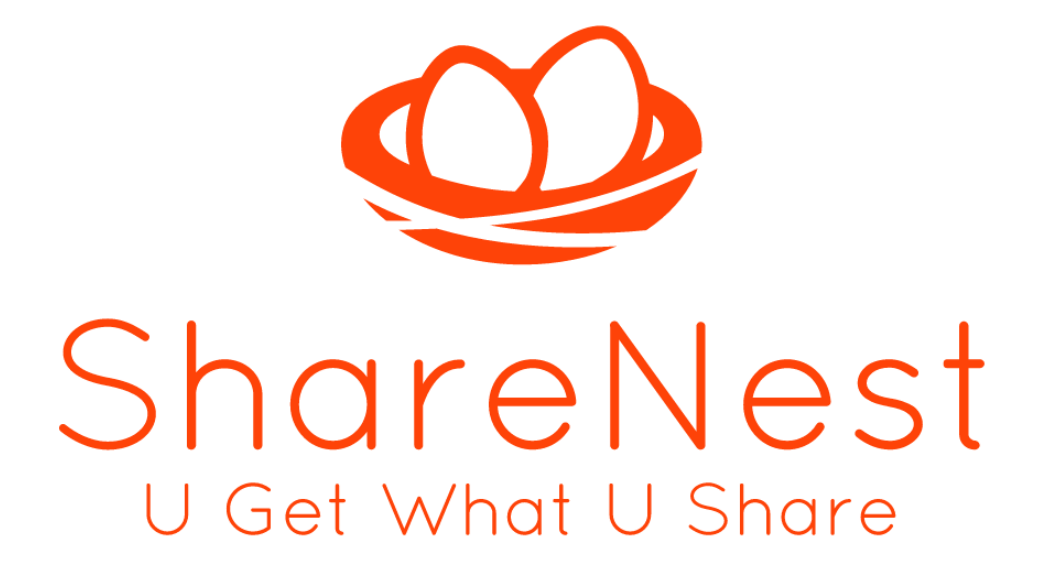

**Frequent Questions & Answers**

#### **What is the ShareNest app?**

ShareNest is a mobile app designed to help you manage your social impact and track all the soft skills you are learning as you are making a difference in the world.

### **What is the purpose of ShareNest?**

We envision a world where people are more socially and emotionally connected.

Our mission is to foster, empower and facilitate sharing actions among individuals and communities around the word.

Sharing is not only about helping others, but it is a way of being for those who thrive to grow their potential, pursue happiness, and delight in making the world a better place. We are all in a transformation journey to manifest our best selves and through passion, collaboration, and engagement with others around us we can unravel our unique talents and get the fulfillment we are all looking for. We strive for this awareness, we live for this experience, and we seek for this reward.

# **What do I get by using the ShareNest app? What are my benefits?**

- Track & validate all your social impact so you can get credit for it.

- Find volunteer opportunities with a few clicks.

- Develop the soft skills that are most requested by employers and universities in the US.

- Get your ShareGive Report – a summary/resume of all your sharing actions, hours, scores, assessments, impacts, causes involved, and personal development while making a difference. It is a great tool for you to show the world who you really are.

### **Which community should I be part of?**

If you were invited to use the ShareNest app by a specific group, school, or company, please choose that organization.

If you were not invited by anyone, please choose the "Global Community" as your community.

FOR THE NEXT 3 MONTHS, UNITL END OF 2019, YOU WILL NOT BE ABLE TO CHANGE YOUR COMMUNITY.

#### **How do I track my volunteer work?**

- Fill up the **Log Activity** form on the Home button (or you can use **2 shortcuts** in difference sections of the app: from the **Search** button, you can choose a non-profit organization of your choice and you can copy all their info directly to the **Log Activity** form; or from the **Community** tab, you can copy all the data of an activity by clicking on the button **Copy & Log Activity**).

- Once you arrive at the location where you will do your volunteer activity, you should click on the **Clock In/ Out** button and start to track your work

- After clocking out, an email will be sent to the supervisor of your activity so he/she can validate your attendance.

IT IS YOUR RESPONSIBILITY TO GET YOUR VOLUNTEER ACTIVITY APPROVED (go to the button "My Volunteer Activities" to see the status of your work - IF NOT COMPLETED YET, CLICK ON THE YELLOW ICON AND CONTACT THE SUPERVISOR).

## **How do I fill up the "Log Activity" form?**

ORGANIZATION: Choose the organization you will volunteer for. You can log activities at organizations that are not in our database. We will validate the information before approving your hours.

ADDRESS: Make sure to log the activity with the exact location of where you will be volunteering, otherwise you won't be able to geo track your work.

Note: If you are volunteering for an organization in a difference address than what we have in our database, simply change the address.

CAUSE: Choose the main cause the organization you will volunteer for impacts the world.

SUPERVISOR: The supervisor is the person who will validate your hours so you can get credit for it.

MAKE SURE TO PUT THE CORRECT EMAIL OF THE ORGANIZATION'S SUPERVISOR ON THE FORM \_ YOUR ACTIVITY WILL ONLY BE VALIDATED ONCE THAT SUPERVISOR APPROVES YOUR WORK.

Note: If you are volunteering for an organization and our database has a different supervisor than the one in charge of your activity, simply change the name of the supervisor and his/her contact information. You cannot choose yourself as a supervisor.

TASK: Write a few words about the activity you are logging (e.g. Beach Cleanup)

SKILLS TO BE USED: Choose the skill you believe you will work on during this activity.

DATE: Choose the date and exact hour that the activity will happen. You will not be able to geo track your activity if this information is inaccurate.

NOTE: You can log past activities. Information will not be geo tracked; however, it will be sent to supervisor of the activity for validation and credit of points.

PRIVATE: Select "Private" if you don't want anyone to see what you will be doing.

#### **What do I do if I have trouble tracking my hours?**

Send an email to [info@sharenest.com](mailto:info@sharenest.com) with the exact same data requested on the Log Activity form for the specific activity that you had issues with. We will take care of the rest and get back to you within 3 business days.

# **What do I do if I forget to take pictures of the activity and I clock out?**

Unfortunately, you can't go back into the activity. We only allow users to take pictures while volunteering. We want to make sure our social platform is filled with pictures of "sharing actions".

### **What do I do if I want to change an activity created?**

Unfortunately, in this version of the app, you cannot change an activity created. Simply create a new activity and let the old one

pass (it will be deleted from your phone after 24 hours from the time that the activity ended).

#### **What do I do if I forget to Clock in or Clock out on time?**

Clock out it is not a problem because the supervisor of your nonprofit organization can adjust the total time your volunteered. If you forget to clock in, send an email to [info@sharenest.com](mailto:info@sharenest.com) with the exact same data requested on the Log Activity form for this specific activity. We will take care of the rest and get back to you within 3 business days.

#### **How does the point system work?**

You will receive 100 points per hour volunteered. You will also get a 5% bonus if the supervisor of your activity gives you a 4-star rating or 10% bonus if the supervisor gives you a 5-star rating.

#### **How to do I export my ShareGive Report?**

Go to the "My Sharing Activity" button and click on the export icon on the top right corner of the page.

#### **How do I change my volunteer goal?**

Click on the "My sharing activities" button, and on the "Goal" item you can click on the "pencil" icon to adjust your goal.

### **What should I do if I have any other problem?**

Send an email to [info@sharenest.com.](mailto:info@sharenest.com) Please be concise reporting your problem so we can promptly attend your request. If it is a

technical issue, please attach a print screen to the email showing the error on the app. We will get back to you as soon as possible.

# **What do I do if I have questions or suggestions about the app?**

Send an email to [info@sharenest.com](mailto:info@sharenest.com) or a direct WhatsApp to the Yosef Sigaud, the founder and CEO, +1786660409.